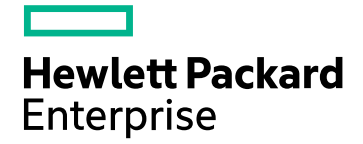

## **Operations Orchestration**

Software Version: 10.70 Windows and Linux Operating Systems

# **OO Shell for Authoring (OOSHA) User Guide**

Document Release Date: November 2016 Software Release Date: November 2016

### Legal Notices

#### Warranty

The only warranties for Hewlett Packard Enterprise products and services are set forth in the express warranty statements accompanying such products and services. Nothing herein should be construed as constituting an additional warranty. Hewlett Packard Enterprise shall not be liable for technical or editorial errors or omissions contained herein. The information contained herein is subject to change without notice.

### Restricted Rights Legend

Confidential computer software. Valid license from Hewlett Packard Enterprise required for possession, use or copying. Consistent with FAR 12.211 and 12.212, Commercial Computer Software, Computer Software Documentation, and Technical Data for Commercial Items are licensed to the U.S. Government under vendor's standard commercial license.

### Copyright Notice

© 2005-2016 Hewlett Packard Enterprise Development LP

### Trademark Notices

Adobe™ is a trademark of Adobe Systems Incorporated.

Microsoft® and Windows® are U.S. registered trademarks of Microsoft Corporation.

UNIX® is a registered trademark of The Open Group.

This product includes an interface of the 'zlib' general purpose compression library, which is Copyright © 1995-2002 Jean-loup Gailly and Mark Adler.

### Documentation Updates

To check for recent updates or to verify that you are using the most recent edition of a document, go to: <https://softwaresupport.hpe.com/>.

This site requires that you register for an HP Passport and to sign in. To register for an HP Passport ID, click **Register** on the HPE Software Support site or click **Create an Account** on the HP Passport login page.

You will also receive updated or new editions if you subscribe to the appropriate product support service. Contact your HPE sales representative for details.

### **Contents**

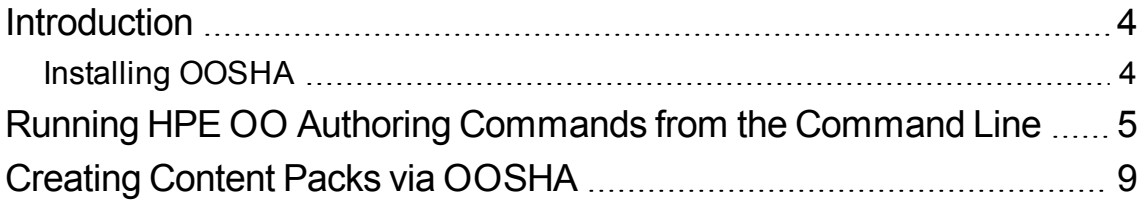

## <span id="page-3-0"></span>Introduction

The Operations Orchestration Shell Authoring (OOSHA) utility lets you run HPE OO commands from the command line, instead of from the Studio 10.x interface. This enables you to automate some of your HPE OO authoring processes.

**Important:** In order to create and write to the oosha log file (**<oosha\_installation\_ folder>/logs/oosha.log**) in the installation folder, you must run OOSHA with write permissions.

## <span id="page-3-1"></span>Installing OOSHA

There are two ways to install OOSHA:

- As a standalone package
- Within an HPE OO installation (as of version 10.60)

#### **Install a Standalone OOSHA**

- 1. Download the **oosha.zip** file.
- 2. Unzip the **oosha.zip** file to the desired location.
- 3. To start OOSHA, navigate to the **bin** folder, and run the **oosha.bat** executable file for the Windows operating system or the **oosha.sh** executable file for the Linux operating system.

#### **Install OOSHA within HPE OO**

- 1. OOSHA is installed and uninstalled with HPE OO Studio.
- 2. To start OOSHA, navigate to **<oo\_installation\_folder>/studio/tools**, and run the **oosha.bat** executable file for the Windows operating system or the **oosha.sh** executable file for the Linux operating system.

## <span id="page-4-0"></span>Running HPE OO Authoring Commands from the Command Line

#### **Run authoring commands**

You can run commands within the OOSHA utility or from a normal prompt/shell.

1. Start the OOSHA shell: Navigate to **<oo\_installation\_folder>/studio/tools**, and run the **oosha.bat** executable file for the Windows operating system or the **oosha.sh** executable file for the Linux operating system.

**Note:** : In a standalone OOSHA installation, **<oosha\_instalation\_folder>** is the location where the **oosha.zip** file was unzipped. In an installation of HPE OO, **<oosha\_instalation\_ folder>** is **<oo\_installation\_folder>/studio/tools**.

After you have run the executable file, the OOSHA shell appears.

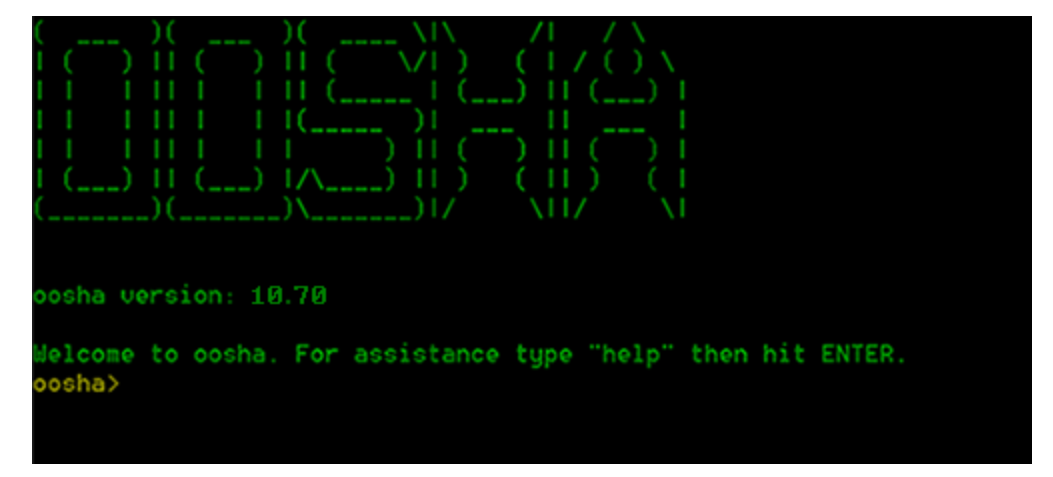

2. Type the command in the following format:

<commandName> --<parameterName1> <parameterValue1>

--<parameterName2> <parameterValue2>

Some of the available commands are:

- <sup>o</sup> createCP enables you to package a content pack. For details, see ["Creating](#page-8-0) Content Packs via [OOSHA"](#page-8-0) on page 9
- $\circ$  help displays a list and description of all available commands
- <sup>o</sup> exit, quit exits OOSHA
- <sup>o</sup> cls, clear clears the console
- <sup>o</sup> system properties displays the OOSHA system properties
- <sup>o</sup> date displays the current date
- <sup>o</sup> version displays the current version of OOSHA
- 3. You can run commands from a normal prompt/shell using the OOSHA utility by passing arguments to the oosha.bat or oosha.sh files respectively.

Examples:

```
oosha.bat createCP --projectFolder C:\Users\User1\.oo\Workspace\project1 --
version 7
./oosha.sh createCP --projectFolder '/home/user1/.oo/Workspace/my project' -
-destinationFolder /tmp/cps --description 'test content pack' --publisher
'the publisher' --version 1.9
```
#### **Display Help in OOSHA**

 $\bullet$  To display a list and description of all available commands in the OOSH utility, type: help

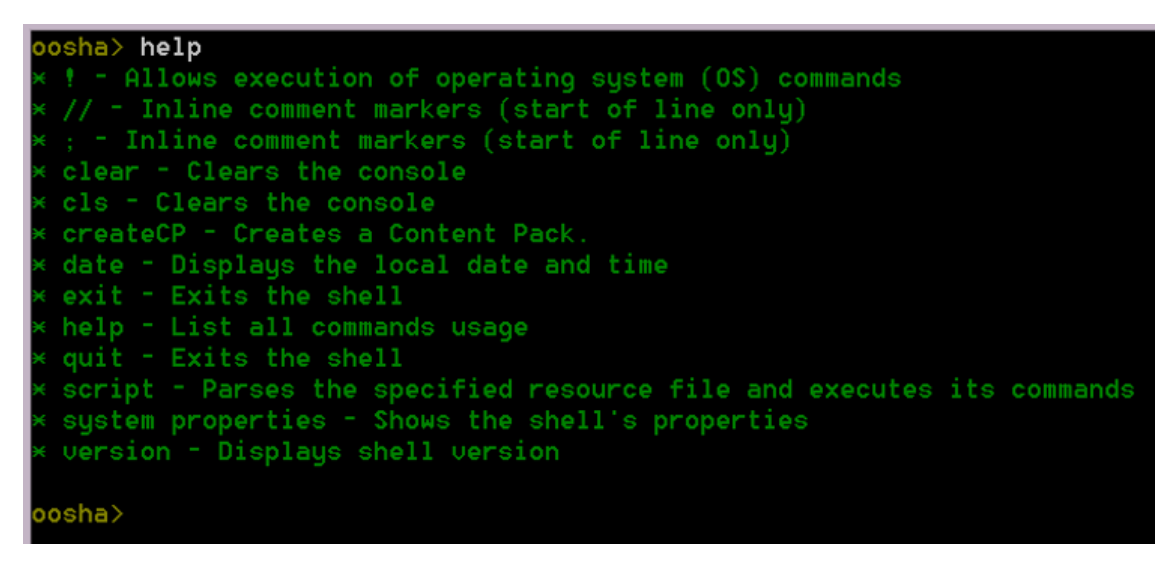

• To display help about a particular command, type: help  $\langle$  command>

For example: help createCP

#### OO Shell for Authoring (OOSHA) User Guide Running HPE OO Authoring Commands from the Command Line

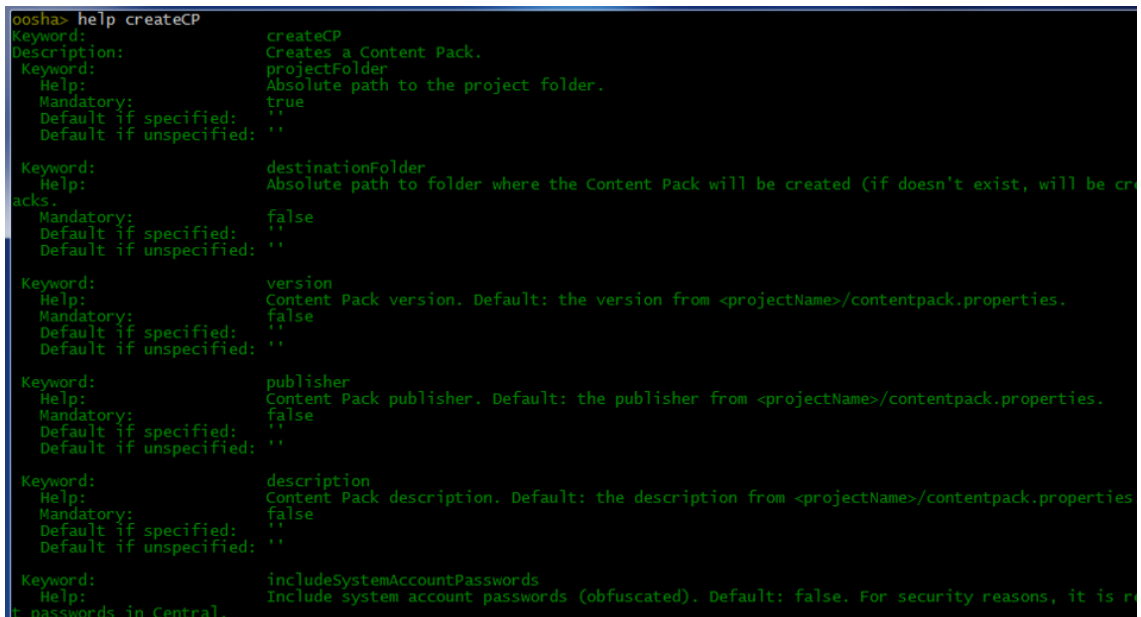

If To display a list of arguments for a valid command that has at least one argument, type:  $\frac{1}{2}$ command>

For example: createCP

createCF

#### **Navigate the command history**

Use the **Up** arrow key or **Down** arrow key on your keyboard to navigate inside the command history for OOSHA.

- The Up arrow key history navigates one item back in the history of commands.
- **.** The **Down** arrow key navigates one item forward in the history of commands.

#### **Troubleshoot OOSHA**

The OOSHA application logs are stored inside the **<oosha\_instalation\_folder>/logs** folder.

By default, under the **logs** folder, there are two log files: **oosha.log** and **maven.log**.

#### **Change the OOSHA log location (oosha.log)**

- 1. Locate the **log4j.properties** file at **<oosha\_instalation\_folder>/conf/log4j.properties**.
- 2. Locate the following line inside the **log4j.properties** file:

log4j.appender.FILE=org.apache.log4j.RollingFileAppender

3. Below that line, add the following line:

log4j.appender.FILE.File=<absolute path of the oosha.log file> For example: log4j.appender.FILE.File=C:/logs/oosha.log

4. Save the **log4.properties** file and start the OOSHA shell.

#### **Change the Maven log location (maven.log)**

- 1. Locate the **oosha.properties** file at **<oosha\_instalation\_folder>/conf/oosha.properties**.
- 2. Edit the **oosha.properties** file by setting the **oosha.logs.location.maven** property with the value of the absolute path of the **maven.log** file

For example:

oosha.logs.location.maven=C:/logs/maven.log

3. Save the **oosha.properties** file and start the OOSHA shell.

#### **Configure the OOSHA encryption**

**Note:** A content pack may contain either CloudSlang content or content that was developed from a Studio project. This section only applies to content that developed from a Studio project.

By default, OOSHA uses the same encryption options as a default Studio installation. To configure OOSHA to use the encryption of another Studio installation, set the value of the **oosha.encryptor.dir** property inside the **oosha.properties** file to point to the desired encryption folder.

- 1. Locate the **oosha.properties** file **<oosha\_instalation\_folder>/conf/oosha.properties**.
- 2. Edit the **oosha.properties** file by setting the **oosha.encryptor.dir** property with the value of the absolute path of the Studio installation security folder.

For example:

oosha.encryptor.dir=<oo\_installation\_folder>/studio/var/security

3. Save the **oosha.properties** file and start the OOSHA shell.

## <span id="page-8-0"></span>Creating Content Packs via OOSHA

Using the createCP command, you can create a content pack from a project developed in Studio or in CloudSlang.

While a content pack is being created via OOSHA, the project undergoes a series of structural and consistency validation checks.

**Note:** For information on how to create a new project, see [Create](#page-11-0) a new project in Studio and Create a new project from a [template.](#page-12-0)

#### **Create a content pack**

The createCP command packages a project into a content pack. The content pack will contain all the objects in the project.

**Note:** The invalid flows will also be included.

For a complete list of all the options you can use with the createCP command, see the [Reference](#page-13-0) section or type help createCP in the command line.

- 1. Run the **oosha.bat** executable file for the Windows operating system or the **oosha.sh** executable file for the Linux operating system.
- 2. In the command line, type the following command, replacing the highlighted values with your own values:

```
createCP --projectFolder <projectFolder> --destinationFolder
<CPDestinationFolder> --version <CPversion> --publisher <publisher> --
description <description> --includeSystemAccountPasswords
<shouldIncludeSAPasswords> --overrideDestination <shouldOverrideDestination> --
type <contentType>
```
3. Press the **Enter** key.

The content pack is created in the location that was defined in the --destinationFolder argument.

The name of the content pack is taken from the **pom.xml** file. If not defined there, it is taken from the **contentpack.properties** file. If not defined there, it is taken from the project folder.

#### **Validate a content pack**

When you run the createCP command from OOSHA, the structure of the project is validated in the

#### same way as in Studio.

The createCP command will fail if the project includes corrupt XML or CloudSlang files, or files that do not respect the HPE OO validation schema.

For example:

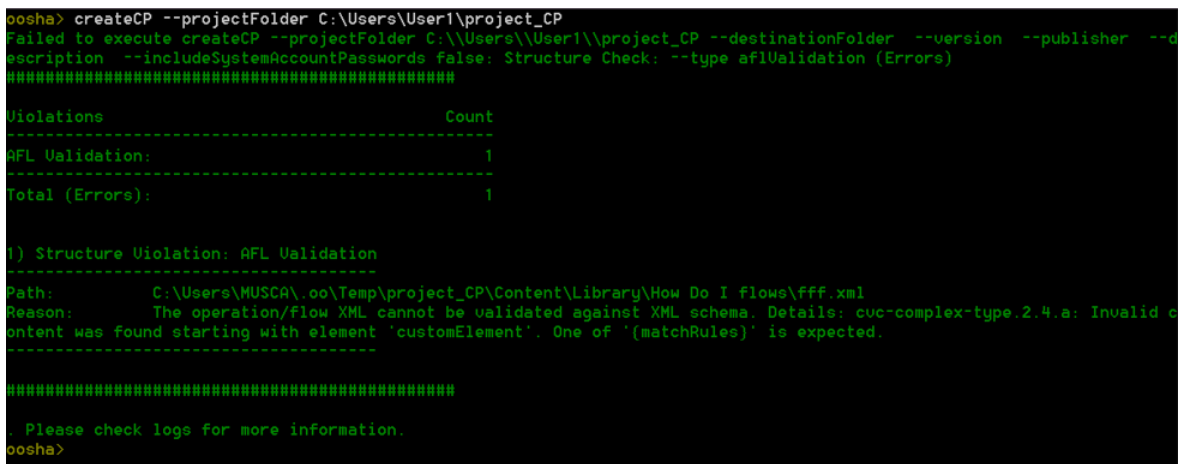

OOSHA validates that the project contains either XML or CloudSlang (.sl) files, but not both. If it contains both, you must specify the type of the content using the --type option.

Possible values:

- **afl** the project was developed in Studio and contains XML content
- cs the project contains CloudSlang content

If this option is specified, only items of the specified type (XML or CloudSlang) will be included in the resulting content pack.

**Note:** In this version, OOSHA does not validate the following:

- Start steps
- Connected transitions
- Lanes
- Operation responses
- Folder and file structure
- No missing references to other flows, operations or configuration items inside this project, as well as other projects and content packs

OOSHA does not exclude invalid items (flows, operations, configuration items) from the resulting content pack.

#### **Include hard copies Inside the content pack**

**Note:** A content pack may contain either CloudSlang content or content that was developed from a Studio project. This section only applies to content that was developed from a Studio project.

In order for OOSHA to pack operation dependencies (operations' plugins and their dependencies) for hard copy operations, you must configure the **oosha.maven.home** property inside the **oosha.properties** file by following the steps below.

- 1. Locate the **oosha.properties** file **<oosha\_instalation\_folder>/conf/oosha.properties**.
- 2. Edit the **oosha.properties** file by setting the **oosha.maven.home** property with the value of the absolute path of the repository containing the operation dependencies.

The value of this property is typically **<user\_home>/.oo/data/maven**. This is the absolute path of the Studio maven repository folder that was used to create the project, **<studio\_ workspace>/.oo/data/maven**.

If this property is not specified, the default maven home is **<user\_home>/.m2/repository**.

3. Save the **oosha.properties** file and start the OOSHA shell.

#### **Include CloudSlang operations inside the content pack**

In order for OOSHA to correctly pack CloudSlang operations, it might need to include their Java dependencies transitively. All Java dependencies are packaged as Maven artifacts.

For collecting all necessary artifacts inside the content pack, you must configure some properties inside the **oosha.properties** file by following the steps below.

- 1. Locate the **oosha.properties** file **<oosha\_instalation\_folder>/conf/oosha.properties**.
- 2. Edit the **oosha.properties** file by setting the the following properties:
	- <sup>o</sup> Set the **oosha.maven.home** property with the value of the absolute path of the local repository that OOSHA will use to get dependencies from. If a dependency cannot be found in this repository, OOSHA will try to download it from a remote one.

If this property is not specified, the default maven home is <user\_home>/.m2/repository

<sup>o</sup> Set the **oosha.maven.remote.repository** property with the value of the URL of the remote repository that OOSHA will use for dependency download.

If this property is not specified, the default remote repository is Maven Central.

<sup>o</sup> Set the **oosha.maven.settings** property with the value of the absolute path of the Maven settings file to use for configuration.

If no Maven settings file is provided, OOSHA will use the configurations provided using the two properties above. If a file is provided, it will override any configuration specified in the properties above.

3. Save the **oosha.properties** file and start the OOSHA shell.

**Note:** OOSHA relies on the Maven Dependency plugin and the Maven Install plugin for collecting dependencies. If these do not exist in your local repository, OOSHA will try to download them from the remote one.

#### **Configure System Accounts**

**Note:** A content pack may contain either CloudSlang content or content that was developed from a Studio project. This section only applies to content that developed from a Studio project.

In some cases, you may want to a package a content pack from a project that contains system accounts without including the system account passwords.

For example, when you want to run the createCP command using a false value for the - includeSystemAccountPasswords argument or when the value for the - includeSystemAccountPasswords argument is not provided.

In such a case, you must first configure the **oosha.encryptor.dir** property inside the **oosha.properties** file by following the steps below.

- 1. Locate the **oosha.properties** file **<oosha\_instalation\_folder>/conf/oosha.properties**.
- 2. Edit the **oosha.properties** file by setting the **oosha.encryptor.dir** property with the value of the absolute path of the Studio installation security folder **<oo\_installation\_ folder>/studio/var/security**.
- <span id="page-11-0"></span>3. Save the **oosha.properties** file and start the OOSHA shell.

#### **Create a new project in Studio**

The complete process of creating a new project using Studio is documented in the *HPE OO Studio Authoring Guide*.

The project generated by Studio will have the following folder structure:

OO Shell for Authoring (OOSHA) User Guide Creating Content Packs via OOSHA

 $\Box$  test-project  $\blacktriangleright$   $\Box$  .idx  $\blacktriangleright$   $\Box$  .tmp  $\overline{\phantom{a}}$  Content  $\blacktriangleright$   $\Box$  metadata  $\blacktriangleright$   $\Box$  Configuration  $\blacktriangleright$   $\Box$  Library **Til** Library.properties  $\blacktriangleright$   $\blacksquare$  resource-bundles  $\sqrt{2}$  .lock  $\Box$  contentpack.properties **m** pom.xml

In the example above, the name of the project is **test-project**.

To place CloudSlang or XML files inside this project, you have to create a new subfolder under **Library** and place them inside. Then, you can build the content pack using OOSHA.

<span id="page-12-0"></span>**Note:** Do not place the files directly under the **Library** folder, as this will not work.

#### **Create a new project from a predefined template**

To create a new project without Studio:

- 1. Download **template-project.zip**.
- 2. Unzip **template-project.zip** to the desired location.
- 3. Find the directory template-project with the following structure:

template-project

- $\nabla$   $\Box$  Content
	- $\blacktriangleright$   $\Box$  Configuration
	- $\triangleright$   $\Box$  Library
- $\blacktriangleright$   $\blacksquare$  resource-bundles
	- contentpack.properties
	- m pom.xml
- 4. Rename the **template-project** directory to the name you want to provide for the new project.
	- <sup>o</sup> For a CloudSlang project, the project naming convention is: **cs-[<vendor>]- <product|technology>**

For example: cs-vmware-vcenter

- <sup>o</sup> For a XML project, the naming convention is: **[<vendor>]-<product|technology>** For example: vmware-vcenter
- 5. Locate the **pom.xml** file. Open it, and replace the value inside the **artifcactId** tag with the name of the project.

For example: <artifactId>cs-vmware-vcenter </artifactId>)

- 6. Locate the **contentpack.properties** file. Open it, and provide values for the properties:
	- <sup>o</sup> **content.pack.name** It is recommended to specify a value for this property. The value should be the name of the project.
	- <sup>o</sup> **content.pack.uuid** This value is mandatory. You must provide a valid uuid value before running the **createCP** command.
	- <sup>o</sup> **content.pack.version** It is recommended to specify a value for this property. The value must be the same as the value from the version tag inside the **pom.xml** file. If you want to update the version of the project, you must update it inside both files.
	- <sup>o</sup> **content.pack.publisher**

### <span id="page-13-0"></span>Reference Material

#### **Available Arguments for the createCP Command**

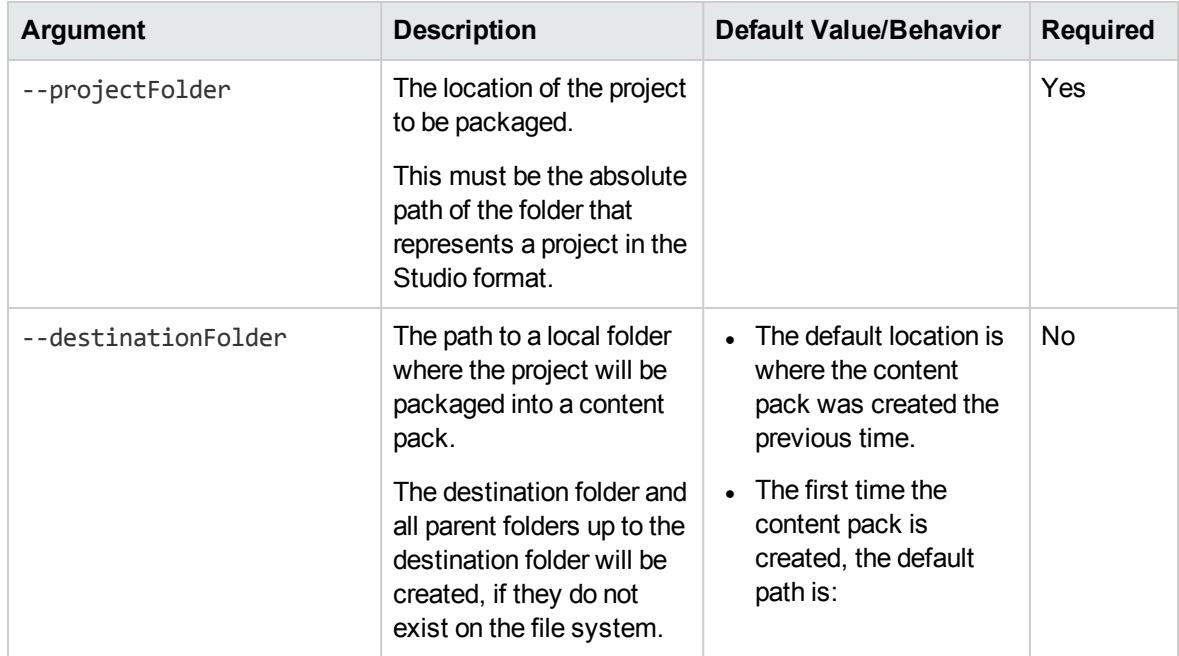

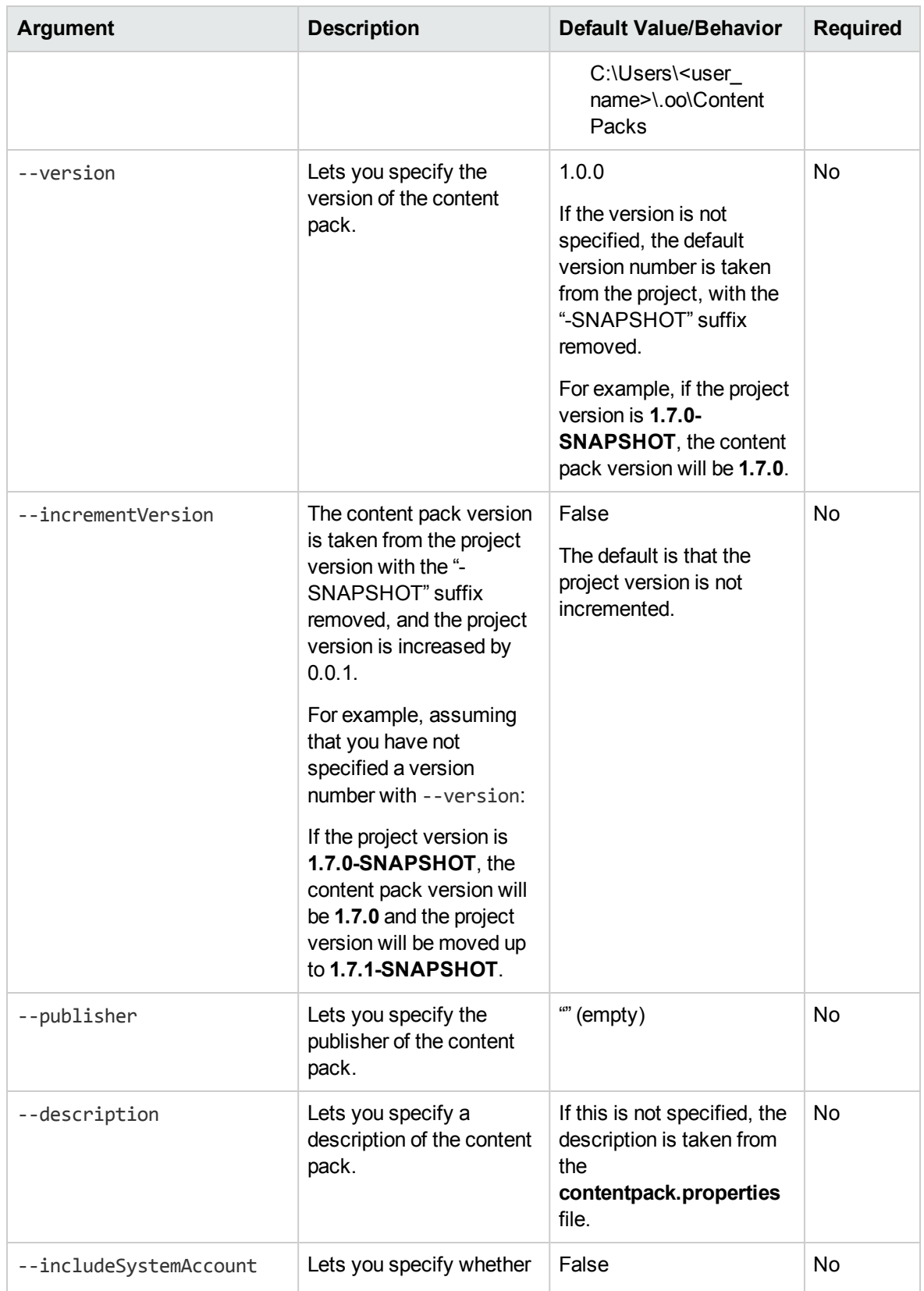

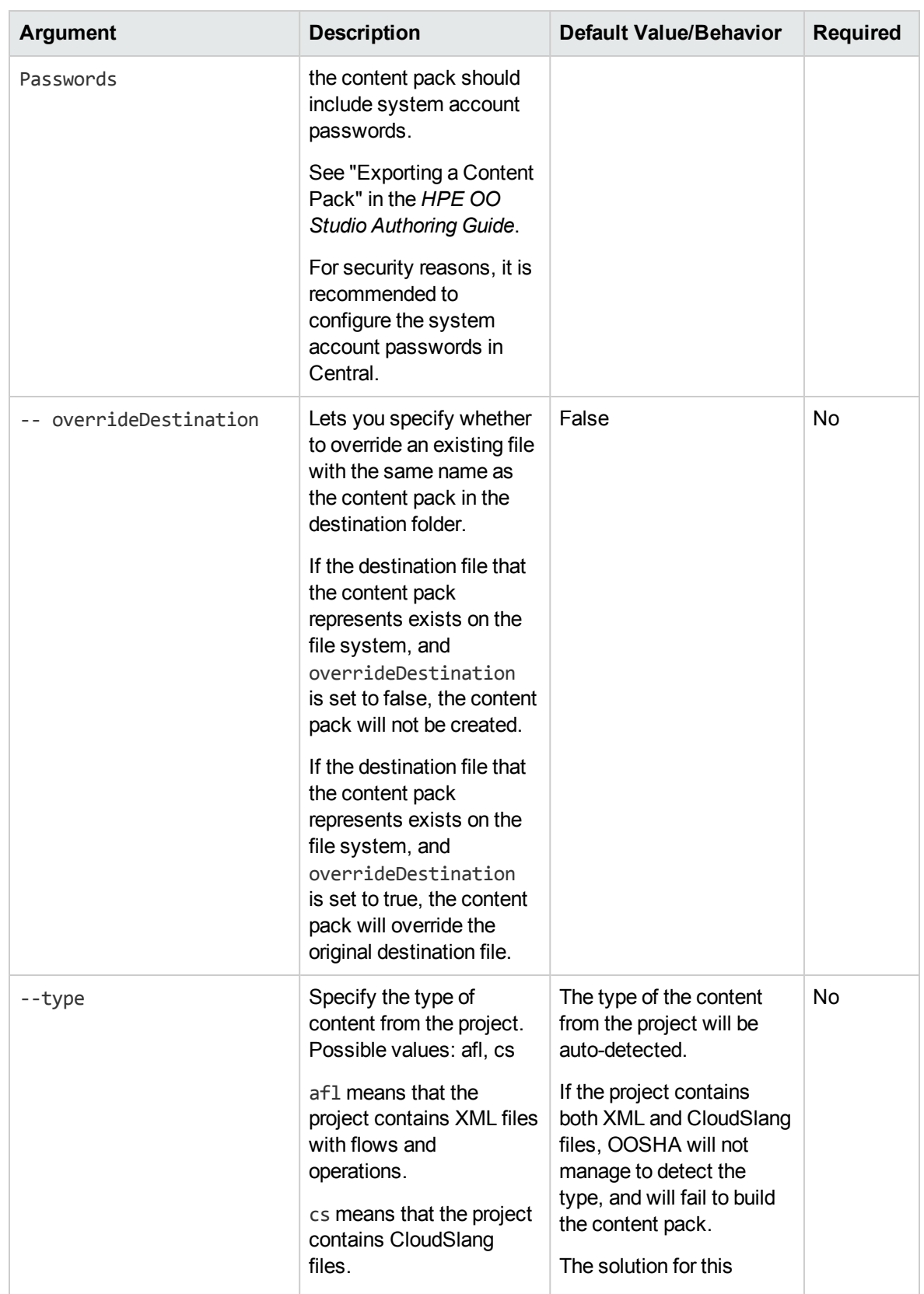

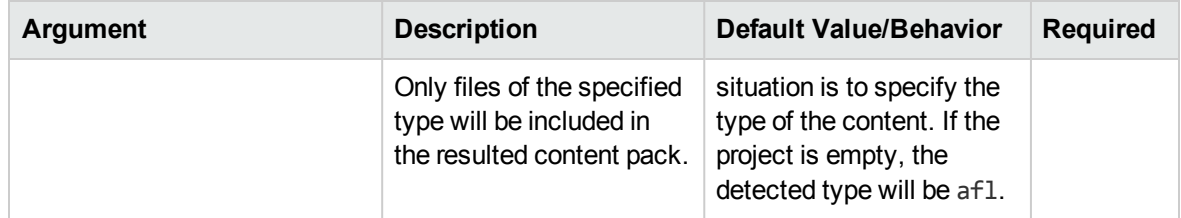

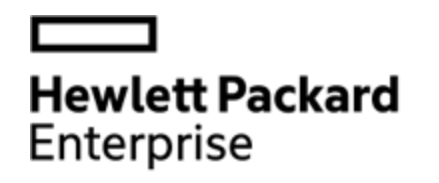

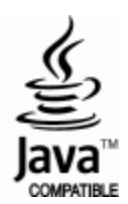